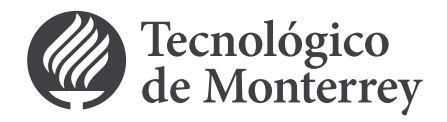

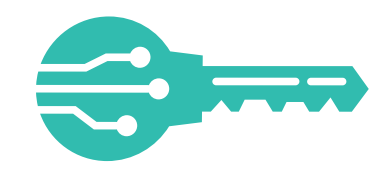

Con mi Llave Digital, contarás con un elemento adicional a tu contraseña institucional para la seguridad de tu información.

# ¿Sabes cómo dar de alta mi Llave Digital?

#### **Sigue estos primeros pasos:**

#### Permite el acceso temporal a tu cámara. 2.8

#### Continúa en tu celular, haciendo clic en el signo de + para solicitar tu Llave Digital.

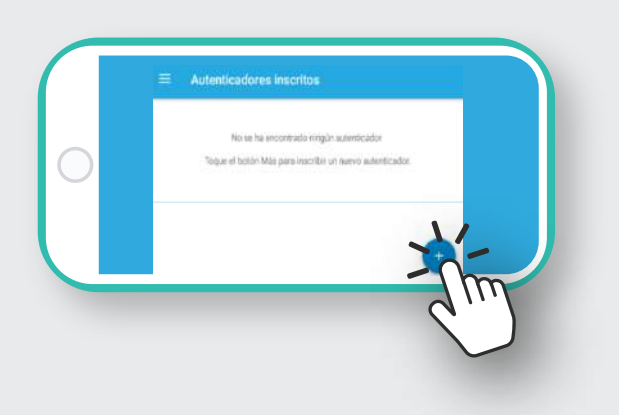

Ahora captura el QR del paso 2.6 (cuida no dejar el cursor del mouse sobre el código).

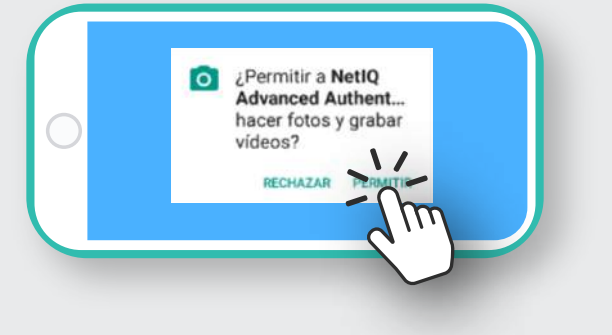

## 2.9

Al capturar el QR, se desplegará en la App la contraseña temporal TOTP,

**Autenticadores inscritos** traseña TOTP (cont Contraseña temporal para una vez (TOTP) ●713180日

- Bloquea tu dispositivo con algún patrón, password o huella.
- Si deseas activar tu Llave Digital en diferentes dispositivos, deberás capturar el QR al mismo tiempo en todos, antes de dar clic en Save/Guardar en el paso 2.10
- Si deseas desactivar tu PIN sigue estos pasos:

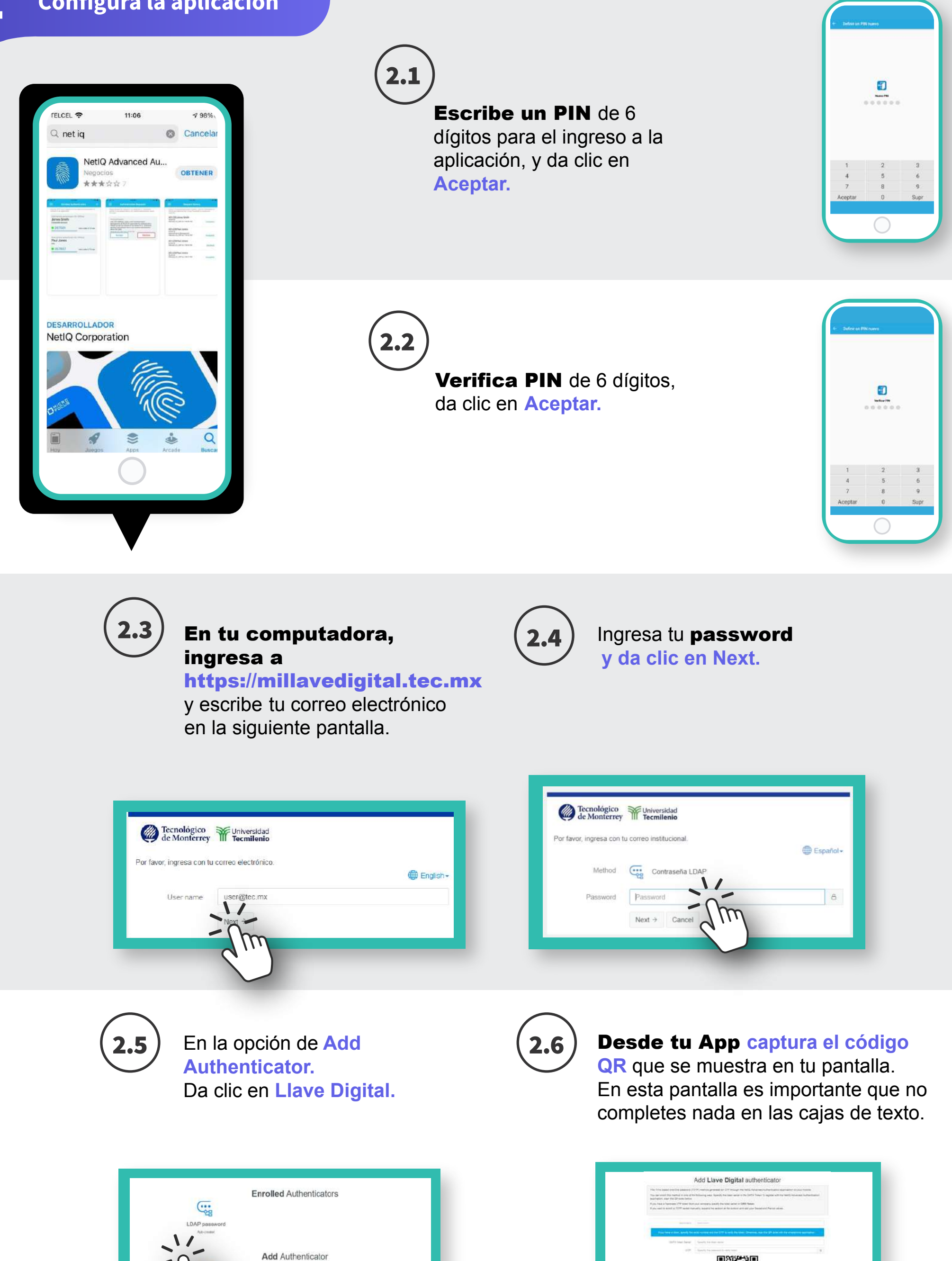

que es tu Llave Digital.

## 2.10

clic en Save / guardar en la página en donde está el QR, enseguida te debe salir el siguiente mensaje:

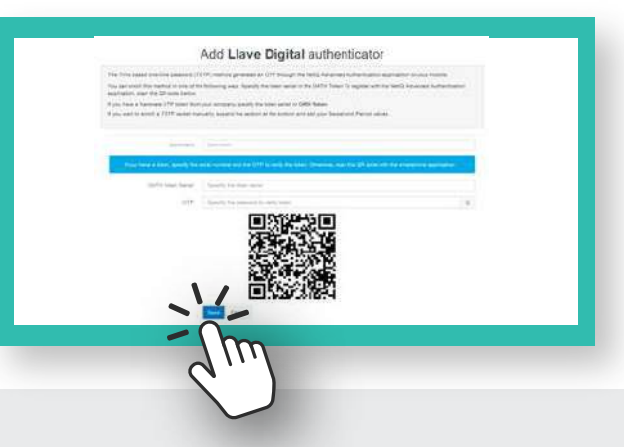

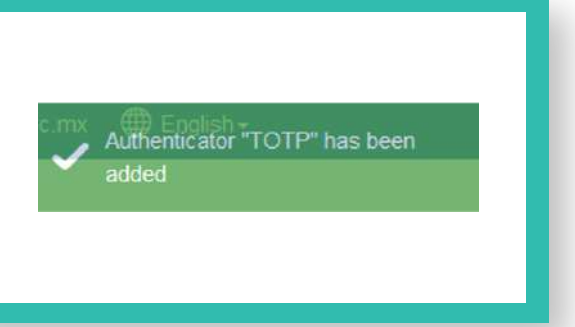

Para confirmar el proceso es importante que cierres todas las ventanas

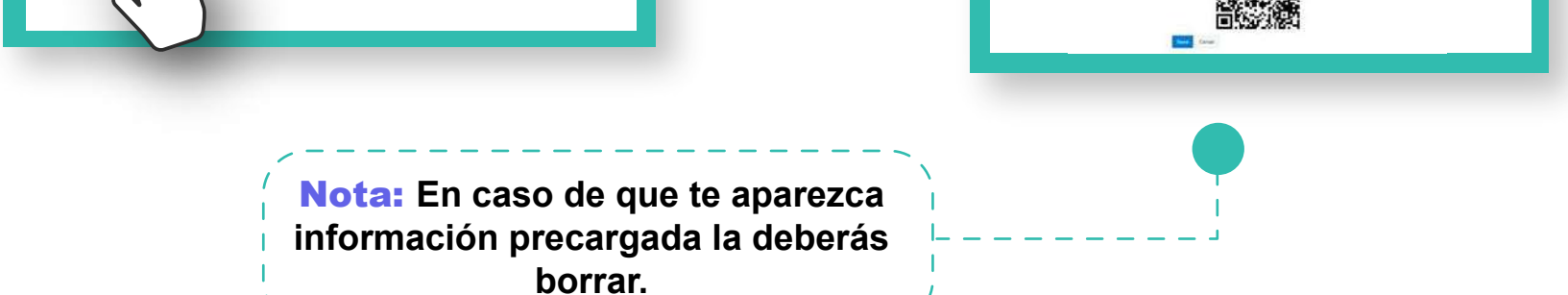

### $2.7$

Entra a tu aplicación:

Nota: **A partir de este momento, cada 24 horas que inicies una nueva sesión te pedirá mi Llave Digital la cual cambia cada 30 segundos, y así, ¡tus datos e información estarán más protegidos!.**

#### **Recomendaciones**

En tu computadora da

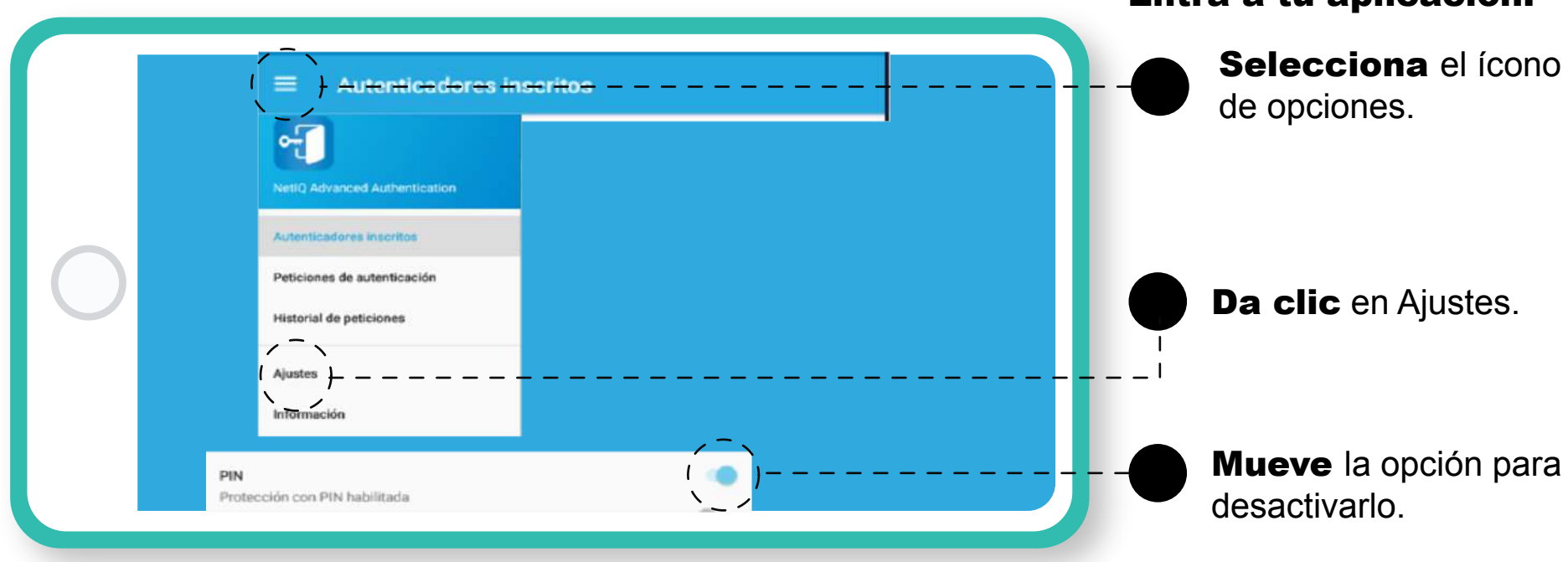

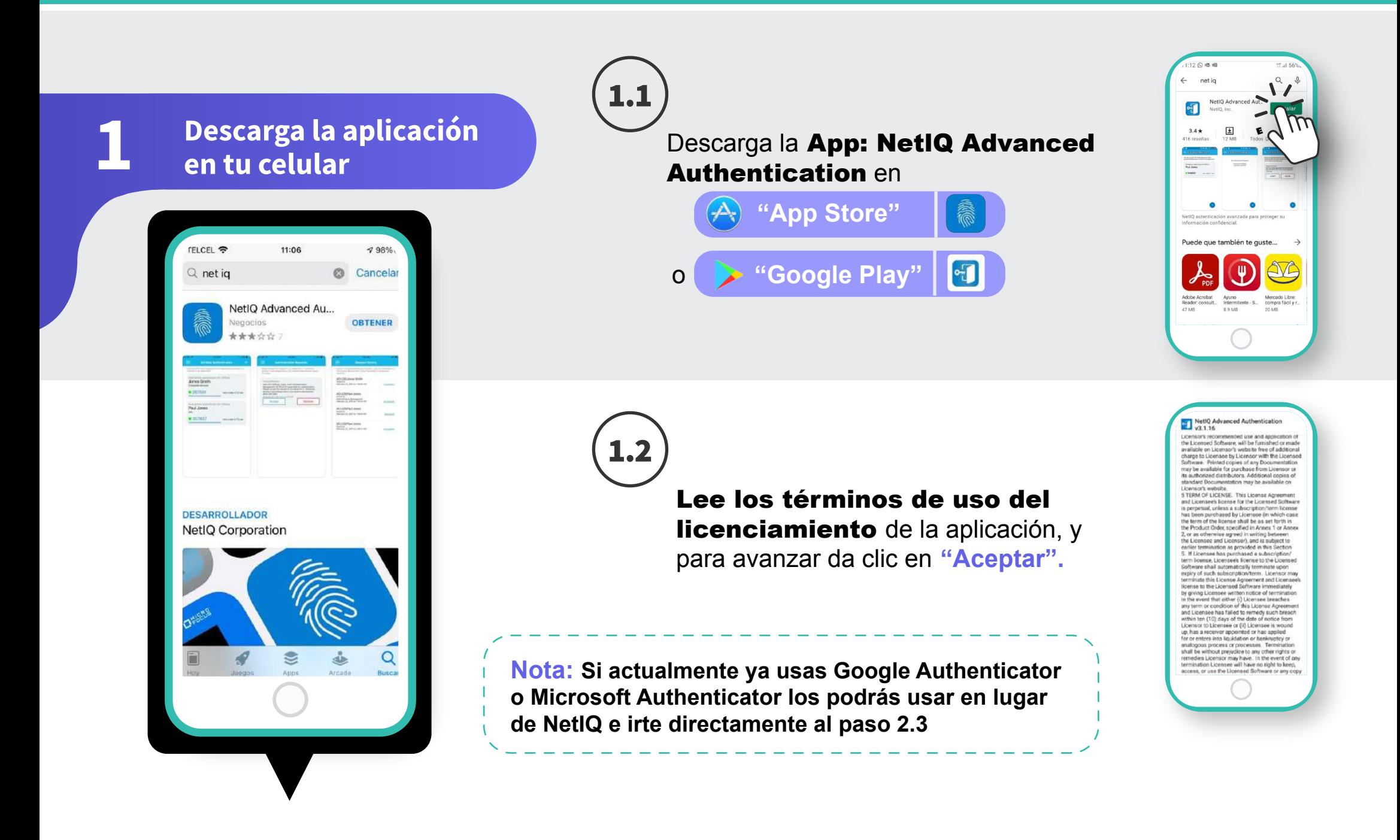

2 Configura la aplicació n

> Consulta las preguntas frecuentes en la siguiente ruta: *mitec / protege tu información*

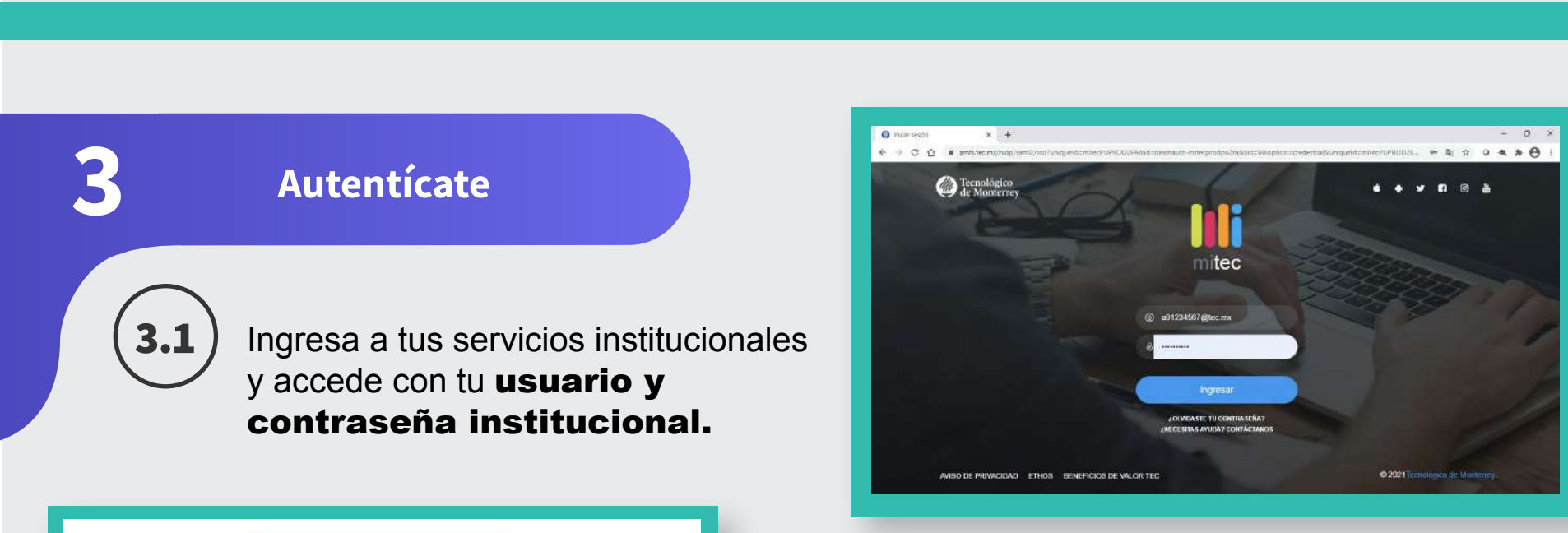

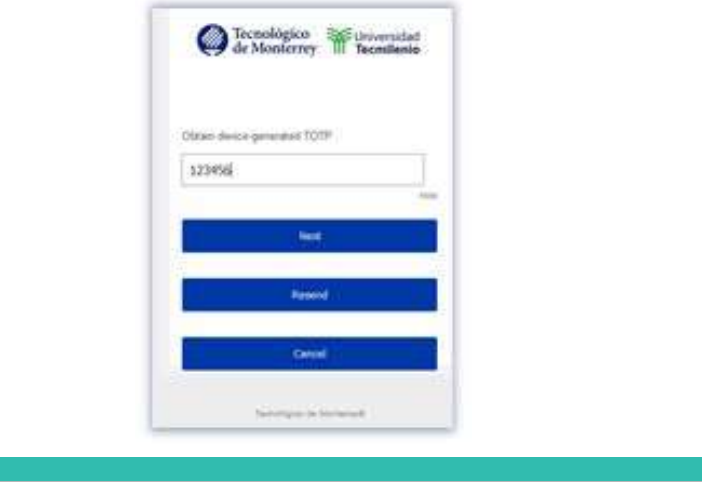

Después de teclear tu usuario y contraseña te pedirá mi Llave Digital que configuraste en el celular.

Después de capturarla, da clic en Next e ingresa.